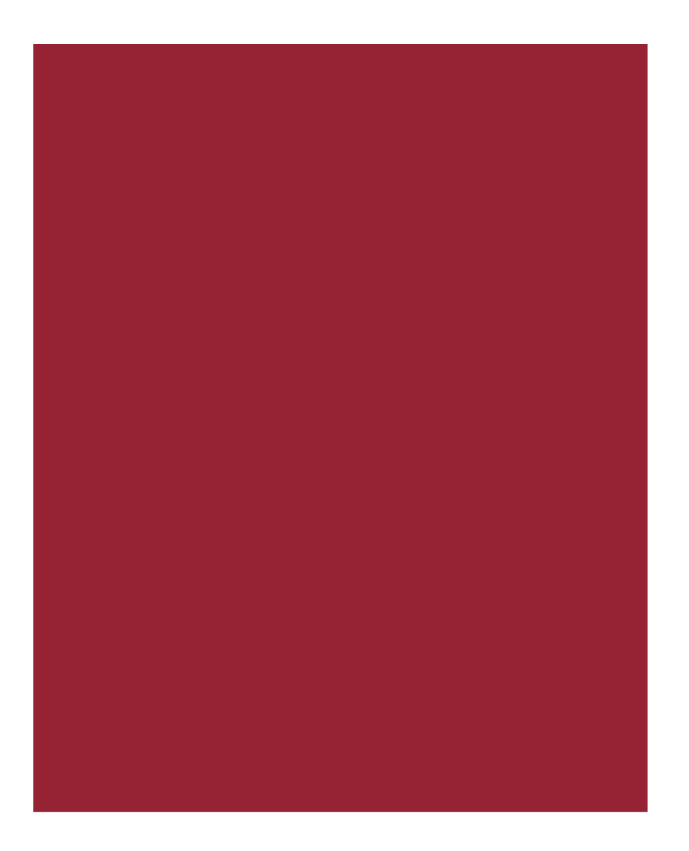

# **SureClose Advantage® 4.9**

Release Notes November 17, 2018

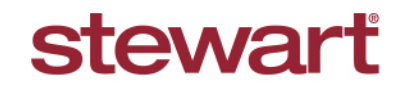

Real partners. Real possibilities.<sup>™</sup>

## **Table of Contents**

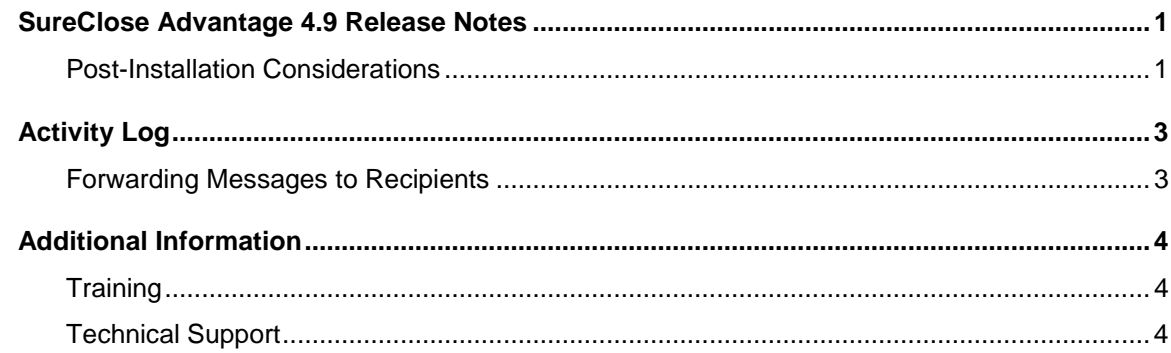

## <span id="page-2-0"></span>**SureClose Advantage 4.9 Release Notes**

SureClose Advantage 4.9 includes enhanced login access security, product enhancements, and defect corrections. This document provides a brief explanation of what has been updated, as well as an introduction to new features implemented within this release.

For more information about any of the new features, refer to SureClose Advantage Online Help and search for the specific topic.

#### <span id="page-2-1"></span>**Deployment Date: November 17, 2018**

### **Post-Installation Considerations**

After the new version has been deployed and prior to logging in, it is recommended that you complete the following postinstallation tasks:

- Delete Temporary Internet Files
- Delete Cookies

#### **Deleting Temporary Internet Files**

*(MS Article ID: 260897)*

The **Temporary Internet Files** (or cache) folder contains web page content that is stored on your hard disk for quick viewing. This cache permits Internet or MSN® Explorer to download only the content that has changed since you last viewed a web page instead of downloading all the content for the page every time it is displayed.

Administrators can customize **Temporary Internet File** settings to prevent modifications. Contact your System Administrator if you cannot access the **Internet Options** dialog box or the **General** tab.

#### *Steps*

- 1. Close **Internet Explorer**® and any instances of **Windows**® **Explorer**.
- 2. From the **Start** menu, point to **Control Panel** and then select **Internet Options**. The Internet Options dialog box displays.
- 3. On the **General** tab, locate **Temporary Internet Files** and then click **Delete Files**. The Delete Files dialog box displays.
- 4. If available, select the **Delete All Offline Content** check box and then click **OK**. A confirmation message displays asking if you are sure you want to complete the delete process.
- 5. To confirm, click **OK**.

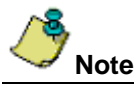

Be patient when performing this task. If the *Temporary Internet Files* folder contains a significant amount of web page content, then this process may take several minutes to complete.

#### **Deleting Cookie Files**

*(MS Article ID: 278835)*

Files starting with the word *Cookie* may remain in the Temporary Internet Files folder even after opting to delete them. You can delete these files; however, it is recommended that you make a backup copy of cookies prior to deleting them because these files may contain information for a customized web page or login information for a website that you do not want to lose. If needed, contact your System Administrator for assistance or refer to *MS Article ID: 221523*.

#### *Steps*

- 1. Close **Internet Explorer** and any instances of **Windows Explorer**.
- 2. From the **Start** menu, point to **Control Panel** and then select **Internet Options**. The Internet Options dialog box displays.
- 3. On the **General** tab, locate **Temporary Internet Files** and then click **Delete Cookies**. The Delete Cookies dialog box displays. A confirmation message displays asking if you are sure you want to complete the delete process.
- 4. To confirm, click **OK**.

## <span id="page-4-0"></span>**Activity Log**

### <span id="page-4-1"></span>**Forwarding Messages to Recipients**

Previously, you could not forward a message in SureClose Advantage unless you first selected the content manually, copied it and then forwarded it in a separate message.

In SureClose Advantage 4.9, you can now easily forward messages using the new **Distribute** button on the *Activity Log* screen. By selecting a message and clicking the **Distribute** button, the selected message is converted to a PDF file and attached to a new email for you to send.

#### *Steps*

- 1. From the SureClose Advantage navigation menu, click **Files**.
- 2. From the Files screen, click **Activity Log**.
- 3. From the *Activity Log* screen, select a message and click the **Distribute** button. The *Edit Email* screen displays.

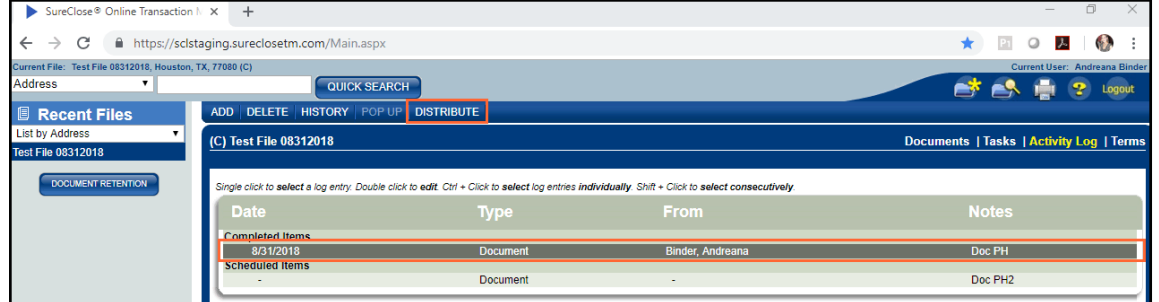

The message is converted to a PDF file and attached to the new email.

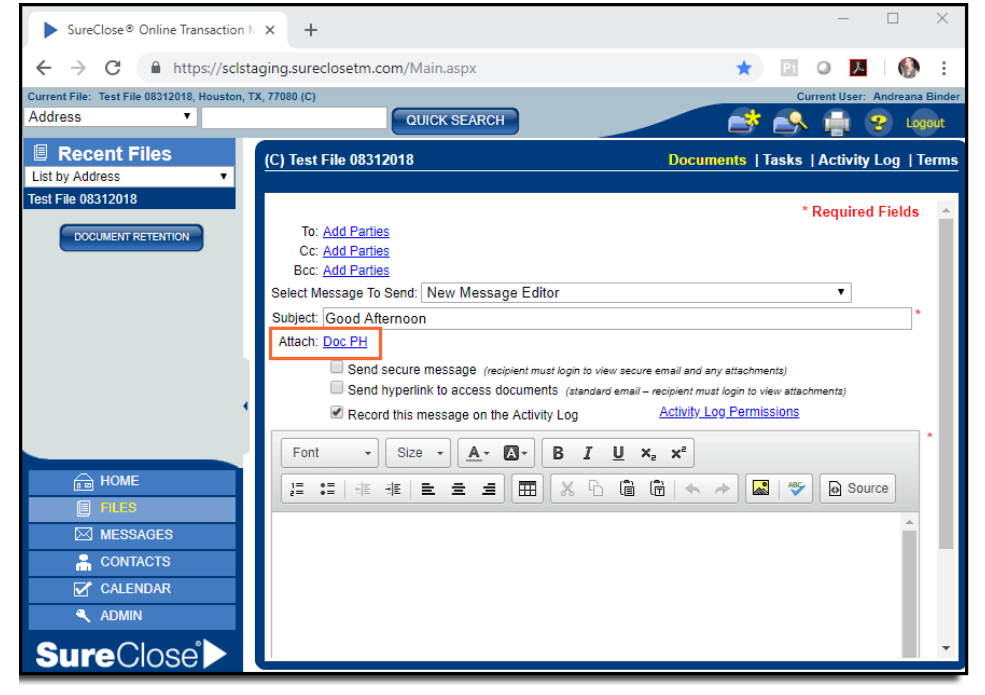

- 4. Add recipients and email content as usual.
- 5. Click **Send**. Recipients will be able to view the forwarded message as an attachment in this email.

# <span id="page-5-0"></span>**Additional Information**

### <span id="page-5-1"></span>**Training**

Through SureClose Advantage Online Help, you can access an online library of interactive tutorials and quick reference cards by clicking the **Additional Learning Resources** link or navigate to: the [SureClose Advantage Training Center.](http://portal.propertyinfo.com/en/education-and-training/title-training/sureclose-advantage.html)

### <span id="page-5-2"></span>**Technical Support**

For technical support, contact Stewart Customer Care Center at 1.877.800.3132 or [CustomerCare@stewart.com.](mailto:CustomerCare@stewart.com)